## **CARA MENJALANKAN PROGRAM**

- 1. Mempersiapkan software atau tools pendukung nya yaitu Firebase Console dan tools lainnya
- 2. Kemudian menjalankan software pendukungnya Firebase Console

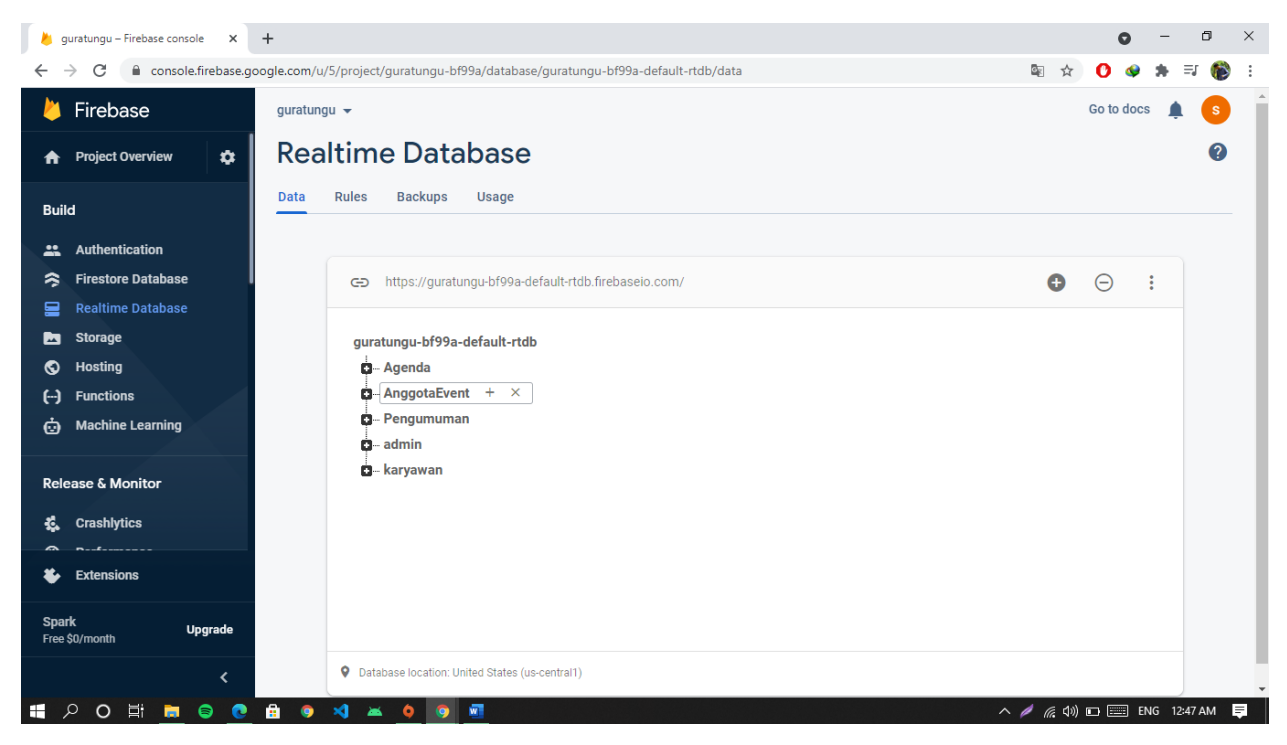

3. Buka browser google crome untuk masuk ke firebase console untuk masuk dalam sistem database nya

4. Masuk ke dalam aplikasi login menggunakan user admin terlebih dahulu kemudian masuk menu dan lakukan registrasi akun karyawan, setelah itu login karyawan

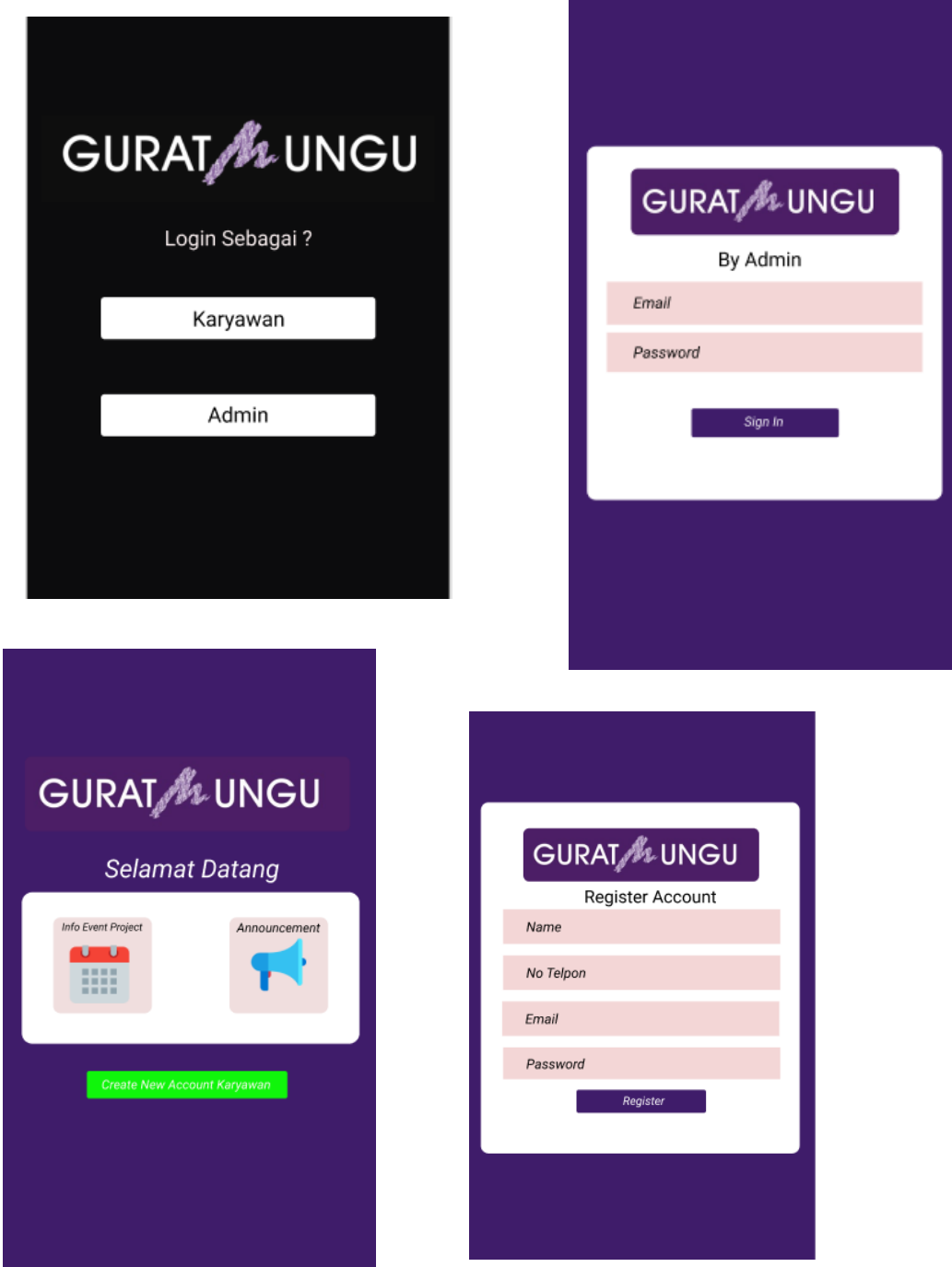

5. Admin setelah melakukan register akun untuk karyawan, admin menambahkan data event pada tampilan list event kemudian tambah

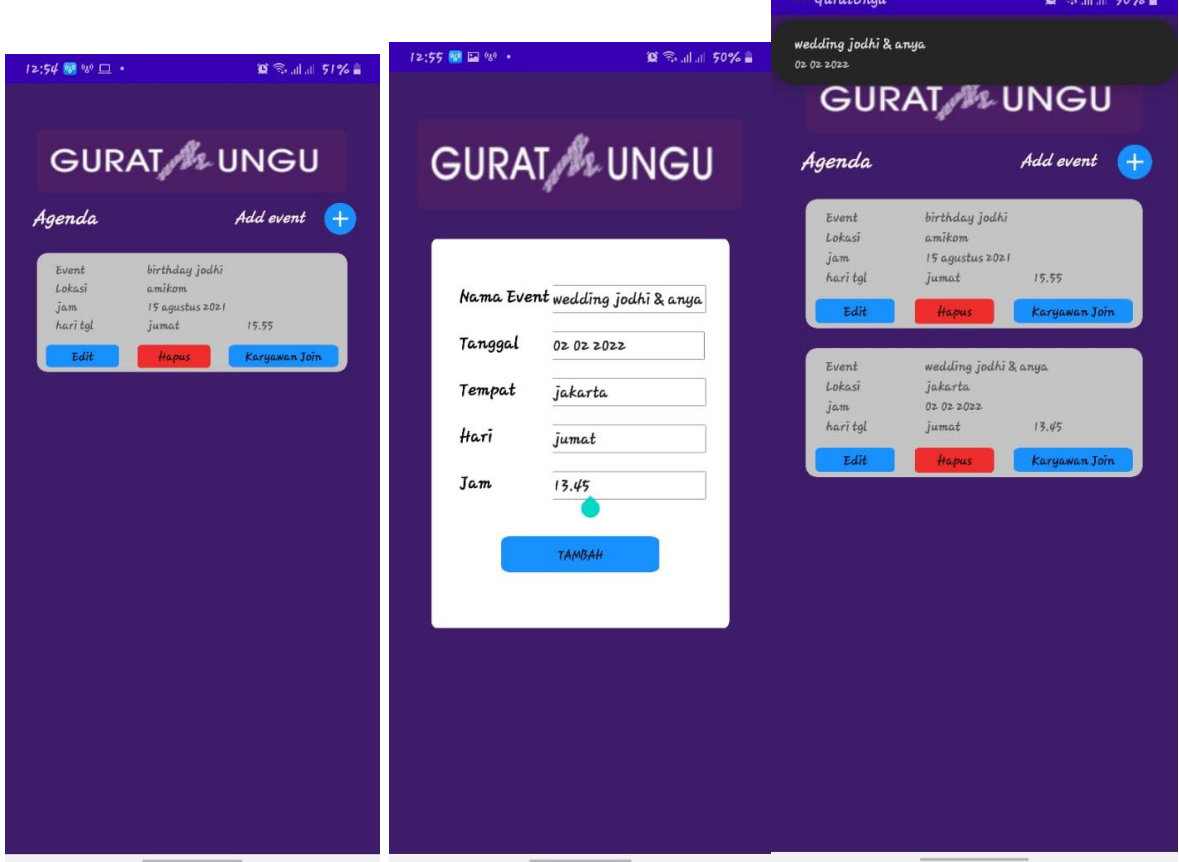

Pada halaman list agenda event versi admin yaitu terdapat tambah, edit, hapus dan melihat karyawan yang join pada event tersebut.

## 6. Halaman Pengumuman Admin

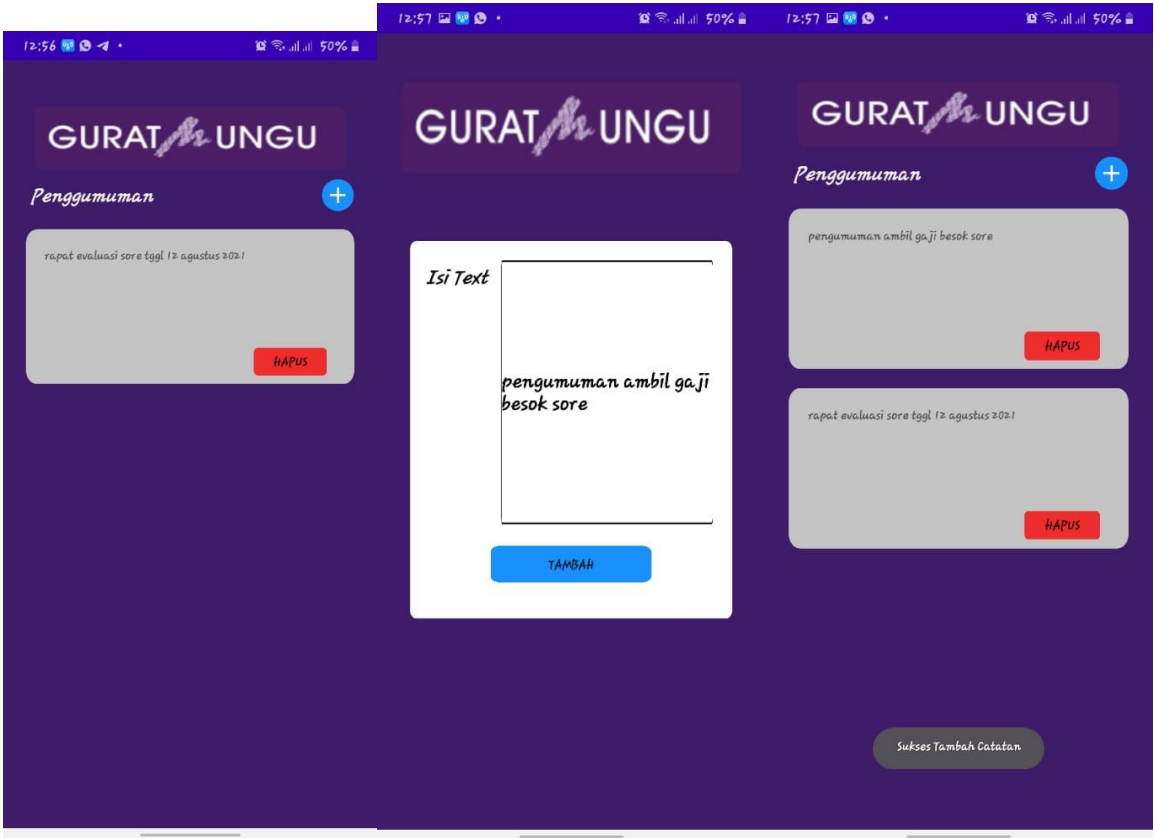

Pada menu utama admin yaitu terdapat dua pilihan pilih halaman list pengumuman kemudian tambah data dengan menekan button tambah biru selanjutnya isi text yang akan disampaikan dan tekan tambah.

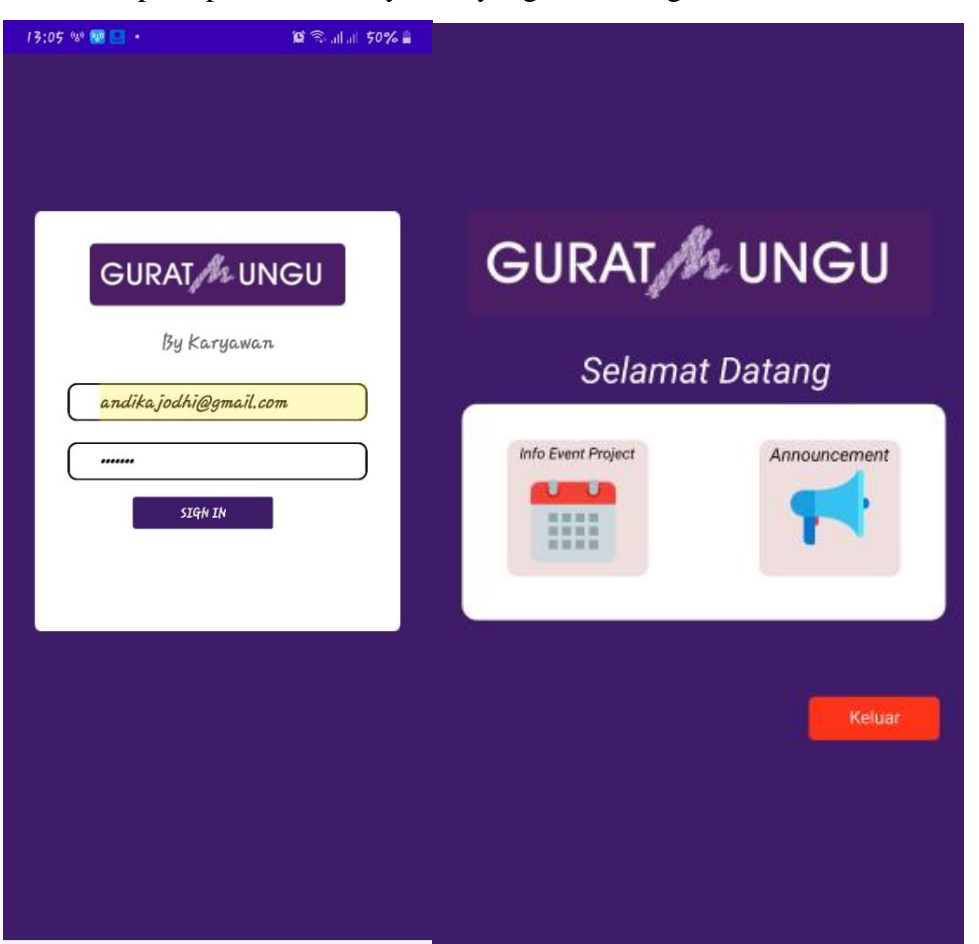

7. Masuk pada pada akun karyawan yang telah diregister oleh admin

Masukan email dan password sesuai dengan yang telah diregisterasikan oleh admin kemudian akan masuk pada halaman menu utama perbedaan dengan halaman menu utama admin yaitu tidak terdapat register akun sedangkan di karyawan terdapat button keluar yaitu untuk logout akun karyawan.

## 8. Halaman List agenda event

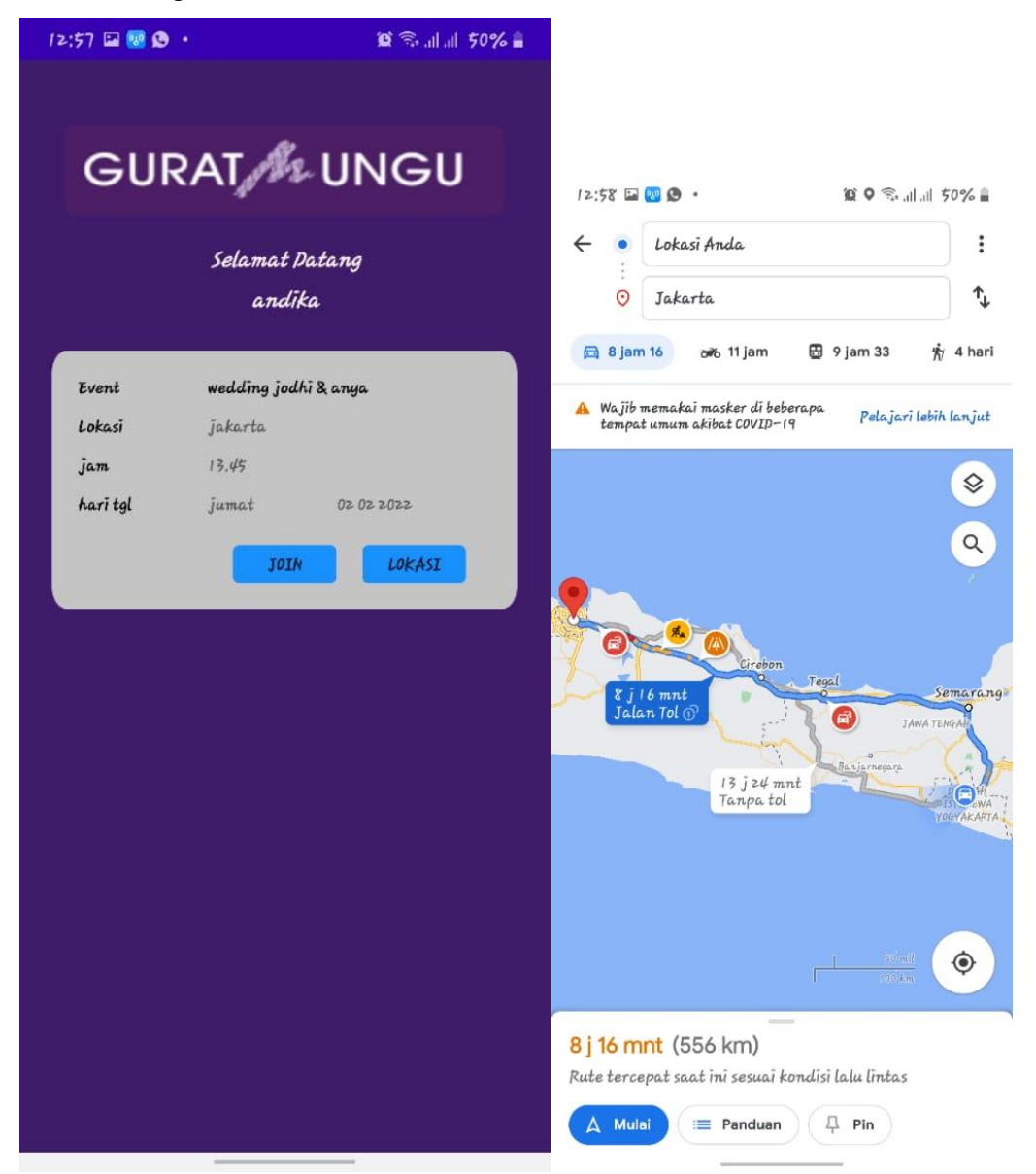

Pada halaman ini yaitu terdapat dua button pertama yaitu button join untuk mengkonfirmasi dia bersedia mengikuti event yang dipilh, kemudian ada button lokasi untuk melihat dimana lokasinya yang kemudian terkoneksi dengan google maps titiknya sudah diatur.

9. Notifikasi Event Baru di tambah

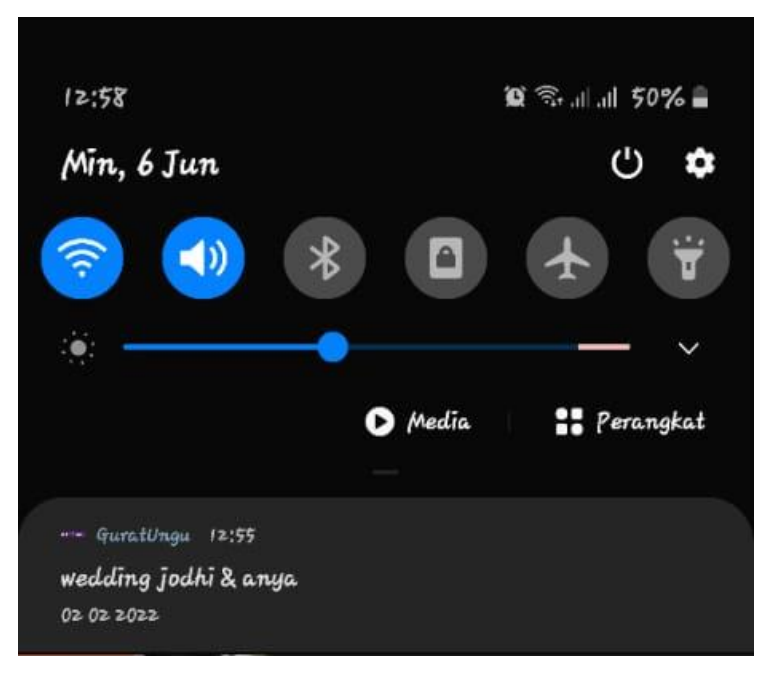

Notifikasi pesanan masuk ini akan tampil di device karyawan yang telah login pada aplikasi dan tidak melakukan logout akun